## **Sun River Health**

## How to Create a Fundraising Page for the **Sun River Health Foundation**

- Step 1: Visit the *Support a Cause page* on the Sun River Health foundation website, and choose the Campaign that you would like to support. If you don't have a particular fund in mind, choose the General Fund, and your donation will go where it's needed most.
- **Step 2:** Click on the "I Want to Fundraise For This" button located just below the donation widget on the right hand side of the page.

**Step 3:** You will be connected to a page titled "Create a Fundraising Page." Fill out the fields displayed in the reference image to the right and press submit.

**Step 4:** You will be prompted to a page titled

"Personalize Your Page." Click on the icon to upload a photo of yourself (or whatever photo you would like to use to represent yourself), add a personal note explaining

why supporting HRHCare is important to you, and fill in your fundraising goal. Be sure to press save. Let your family and friends know why fundraising for HRHCare matters to you -

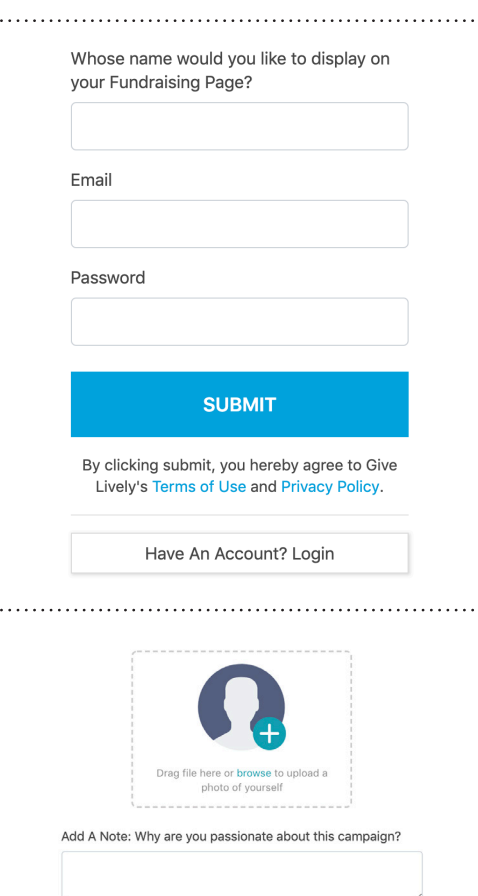

I Want To Fundraise For This

display this publicly<br>te From Stevie Caro

Your Fundraising Goa

 $$1000$ 

et a goal for this ca

**SAVE** 

**Step 5:** Be sure to share the link for your fundraiser on social media. Copy the link and send to your friends and family through text message or email. To make changes to your fundraising page, click the "Edit Fundraiser" button.

that's what they care about most!

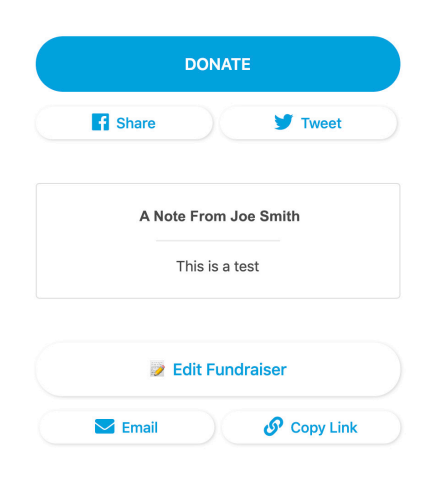